## **How To Make ONE TIME PAYMENTS By Credit/Debit Card or Electronic Check**

Follow these steps to make a one time utility bill payment, see the last page for a one time tax payment.

To make a **ONE TIME PAYMENT** with a credit or debit card, or electronically through a checking **1.**

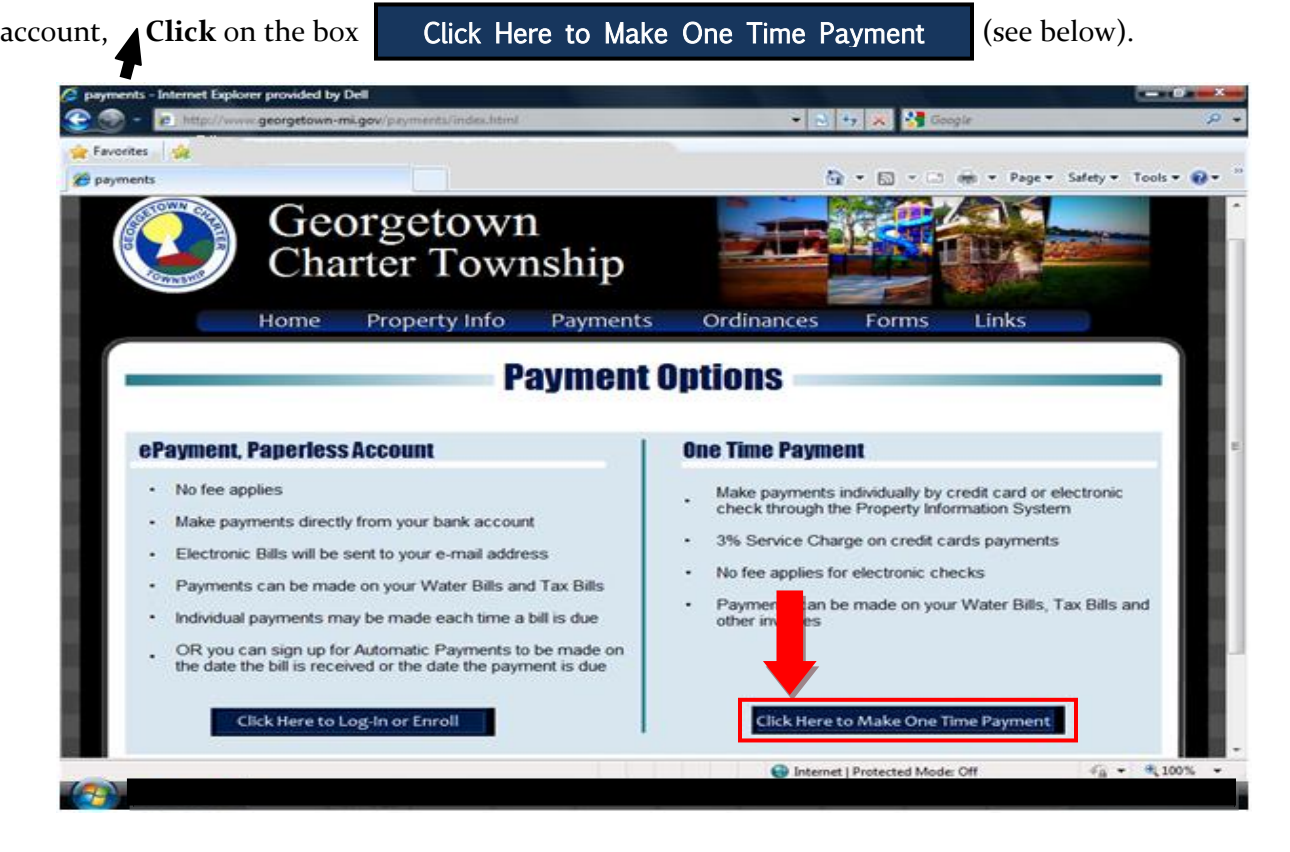

You are now accessing Georgetown Township's **PROPERTY INFORMATION SYSTEM**. To pay a Utility Bill, **Click** on **UTILITY BILLING SEARCH** (see below). **2.**

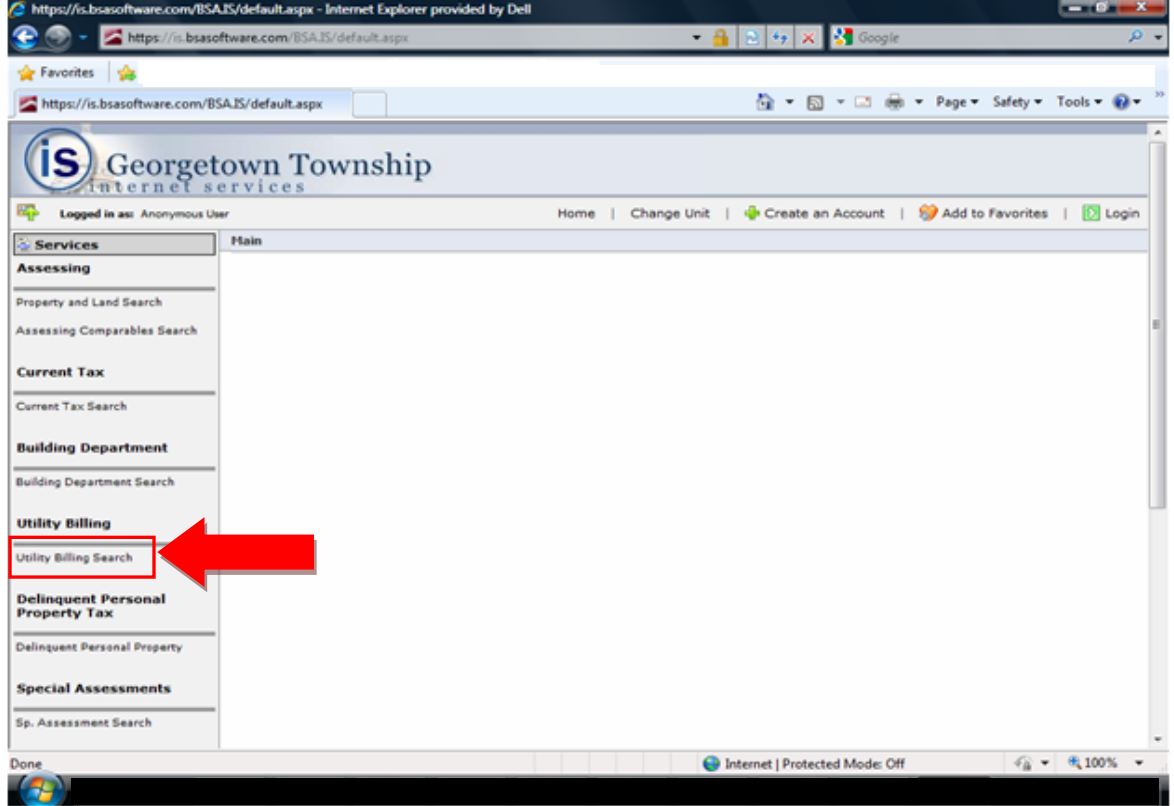

Search for your Utility account. Choose the search option of your choice and enter the required field. **3. \*\*Helpful Hint\*\* Searching by account number produces the best results.**

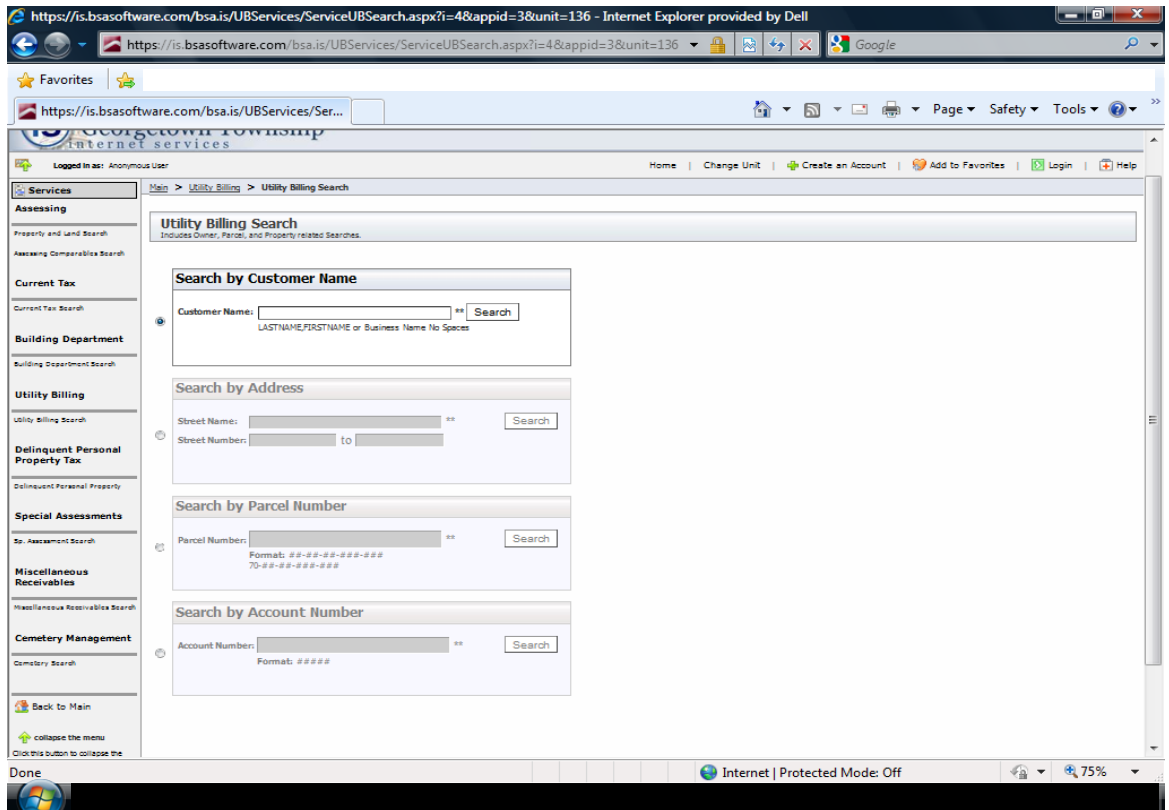

On the **SEARCH RESULTS** screen,  $\triangle$  Click on your account number to access to your account. **4.**

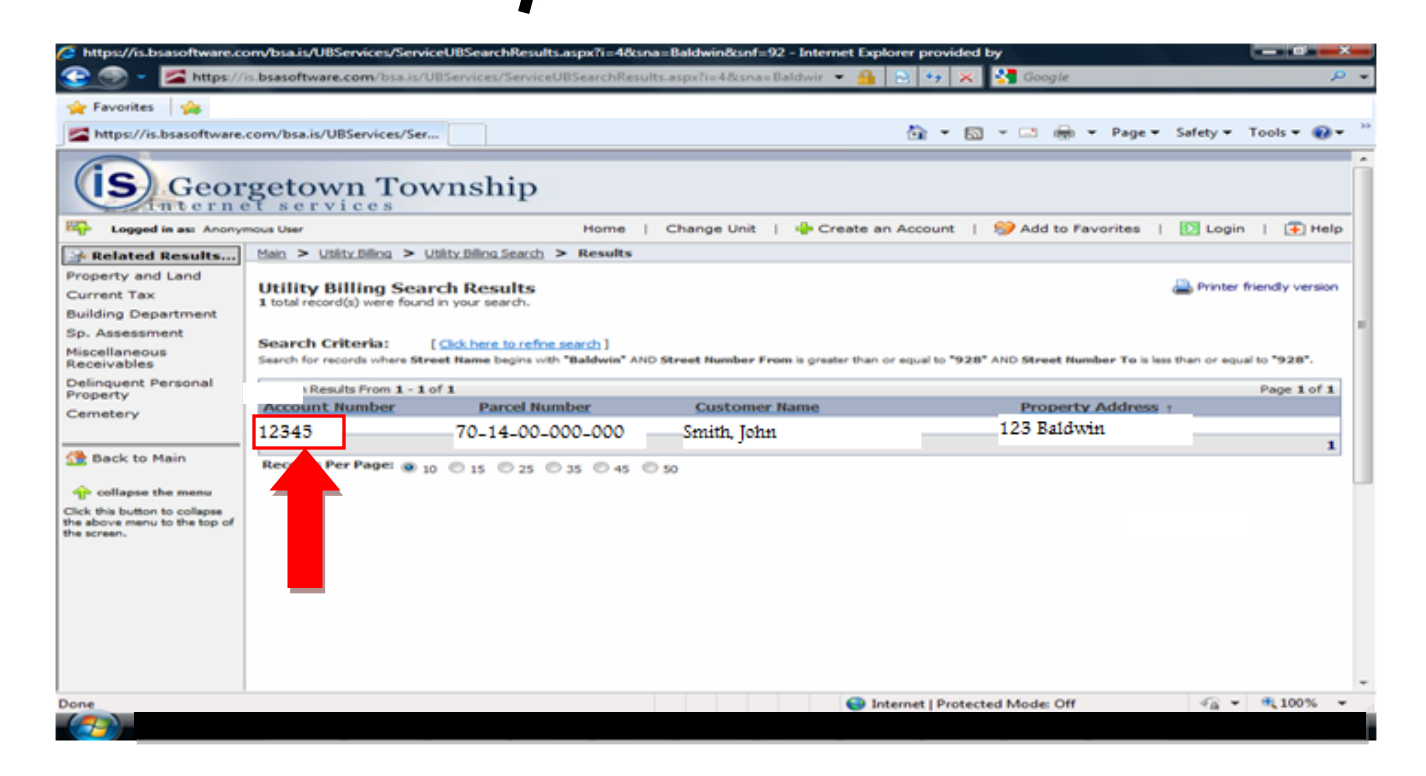

If a payment is due you will see a balance amount on the right hand side of the screen under BILLING **5.**

![](_page_2_Picture_121.jpeg)

 $\bf{6.}$  Choose your payment method. <br> **Click** the drop down box to choose <u>Credit/Debit Card or Electronic</u> **Check**. Fill in the remaining required fields and **Click REVIEW**>> at the bottom of the **REVIEW >>**

Internet | Protected Mode: Off

 $\textcircled{\tiny{*}}$  +  $\textcircled{\tiny{*}}$  100%

page to continue on with your payment (see below)

![](_page_2_Picture_4.jpeg)

**Payment Complete! The payment will post immediately to your utility account. If paying by electronic check you will see the deduction from your bank account within two business days.**

## **How To Make a ONE TIME PAYMENT for a Tax Bill**

On the **PROPERTY INFORMATION SYSTEM Click CURRENT TAX SEARCH** (see below). Search for your property (a parcel number produces the best results). <br> **Click** on your parcel number to access your account and follow the steps above to make a payment.

![](_page_3_Picture_84.jpeg)

## **QUESTIONS?**

**If you have any questions, call the Township Office Monday – Friday, 8:00 a.m. to 5:00 p.m. (616)457-2340**